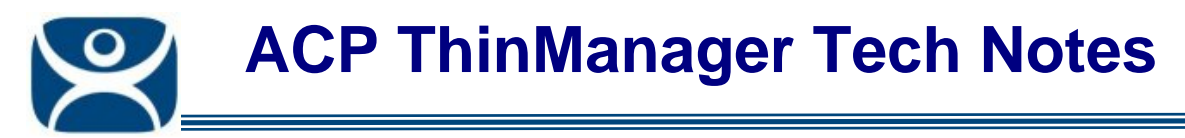

# **ThinManager Server Configuration Wizard**

Use the **F1** button on any page of a ThinManager wizard to launch Help for that page.

Visit www.thinmanager.com/TechNotes4/01\_Intro/Manuals.shtml to download the manual, manual chapters, or the abridged ThinManual.

This is a short version of ThinManager Server Configuration. Greater detail is found at http://www.thinmanager.com/TechNotes4/01\_Intro/Manual/09.3\_ThinManagerServerConfiguration.pdf.

The **ThinManager Server Configuration Wizard** allows the configuration of global ThinManager settings. It can be launched by:

- Selecting *Edit > Modify* while the ThinMan icon is highlighted in the ThinManager tree, or
- Double-clicking on the ThinManager icon in the tree, or
- Right clicking the ThinMan icon and selecting **Modify**.

## **Introduction Page:**

This page provides an introduction to the wizard.

## **Unknown Terminals Page:**

This page configures how unknown terminals are handled.

- *Allow unknown terminals to connect* This lets new terminals be added to the ThinManager Server. Replacements and new terminals are prevented if this box is un-selected.
- *Require password on unknown terminals* This allows use of a password so that only authorized personnel can add terminals to the ThinManager Server. This is a good way to control who has permission to add terminals by limiting it to people you shared the password with.
- *Enable AutoCreate* This allows the auto-creation of an array of terminals as described in Auto-Creation of Terminals in the manual. The *AutoCreate Mask* field is the base name used in the array of terminals when using Auto-Creation of Terminals.

## **Terminal Replacement Page:**

 *Enable Replacement* – This gives **global permission** for terminals to be replaced. Un-selecting this will prevent **all** terminals from showing up in the replacement list when a new terminal is added, making **Create New Terminal** the only option. This feature is also available for the Group and terminal level on the first page of the corresponding wizard. However, if this checkbox is unselected in the **ThinManager Server Configuration Wizard**, checking it in a **Terminal Configuration Wizard** will have no effect.

## **Historical Logging Page:**

This page sets the duration that logs are maintained.

- *Maintain Historical Log for X days* This sets the length of time that the terminal server CPU and memory data from the Terminal Server Graph tab is stored.
- *Maintain Event Log for X days* This field determines how long the event log is kept.
- **Choose events to log** These checkboxes determine what events are stored in the log. They are the Terminal Server Events, Terminal Events, Terminal Configuration Changes, and TermSecure User configuration.

**Automation Control Products www.thinmanager.com** Revised 1/26/2010

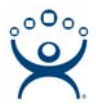

## **System Schedule Page:**

The Edit Schedule button launches the Event Schedule window that sets up and configures schedules. See the manual for details.

## **ThinManager Security Groups Page:**

This page allows you to set up ThinManager Security Groups. Normally administrators are the only people who have access to ThinManager functions. This page allows access to be granted to people so they can perform specific jobs without being elevated to the administrator role.

ThinManager comes with several pre-defined templates for security groups. You can create a Windows group with a template name and add users; or you can use your own Windows groups, add them to ThinManager using the *Add Group* button, and assign the desired privileges.

#### **Event Selection Page:**

ThinManager has event notification. E-mails or Windows messages can be sent by ThinManager to identify changes in the setup, configuration or status. This page allows you to select the events you want to trigger a message. You may choose E-Mail and/or Windows Messaging to send the message.

## **E-Mail or Windows Message Recipients Page:**

You need to configure message delivery if you have selected messaging on the Event Selection page.

#### **E-Mail Fields:**

- **SMTP Server** Enter the SMTP (Simple Mail Transfer Protocol) server to be used by the ThinManager Server in the field.
- *E-Mail Return Addresses* Enter the return e-mail address to be used by the ThinManager Server in the field
- *E-Mail Addresses* ThinManager will send an e-mail message to the addresses in this text box when an event selected on the **Event Select** page occurs. Use the *Add* button to add addresses. Use *Delete* to remove a highlighted address.

#### **Messages Fields:**

 *Terminals* - ThinManager will send a message to the terminals in this text box when an event selected on the **Event Select** page occurs. Use the *Add* button to add terminals. Use *Delete* to remove a highlighted terminal.

## **Multicast Configuration Page:**

ThinManager uses multicast to allow terminals to boot simultaneously from the same data stream. This cuts bandwidth at connection and is especially useful for low bandwidth connections and highly utilized networks.

Unselecting the *Enable Multicast* button can turn off multicast. The *Advanced* button allows multicast to be configured to match your network settings.

**Unicast** – ThinManager has error checking that will switch a terminal's firmware download to unicast if the multicast download fails. The thin client will continue to try to use multicast at each boot but will use unicast if multicast keeps failing.

#### **Shadow Configuration Page:**

ThinManager allows the port used for shadowing to be changed to prevent conflicts with VNC as ThinManager Shadowing and VNC use the same port.

Select *Finish* to accept changes or select *Cancel* to close without making changes.